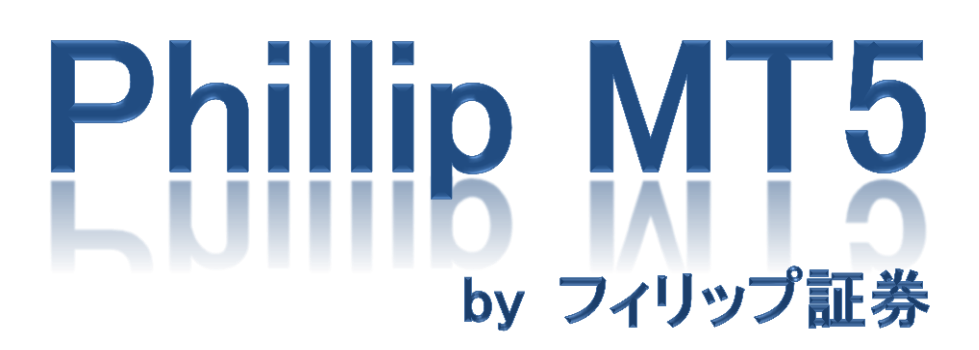

~iPhone 版~

## 目次

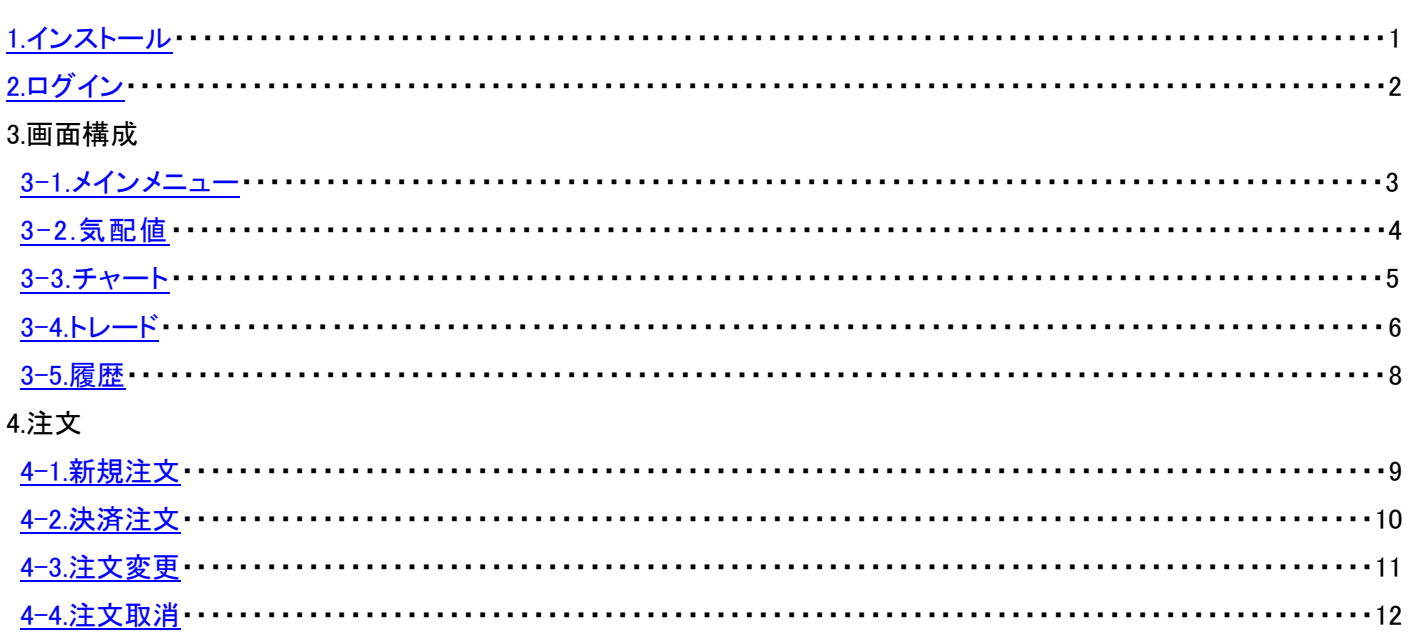

## 1.インストール

<span id="page-2-0"></span>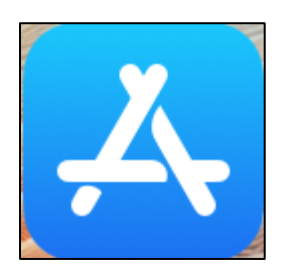

① 「App Store」アイコンをタップしてください。

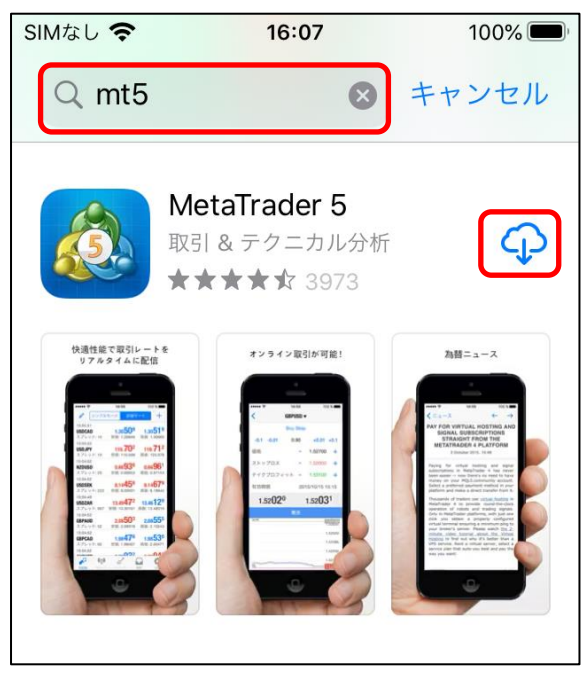

**2 検索ウインドウで「mt5」と検索し、MetaTrader5 をインストールしてください。** 

<span id="page-3-0"></span>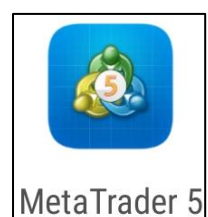

① 「MetaTrader5」アイコンをタップしてください。

自動的に MetaQuotes 社のデモ口座が開 設されますが、弊社のライブ口座・デモ口 座をご利用頂くにはログイン手続きが必要 となります。 注意

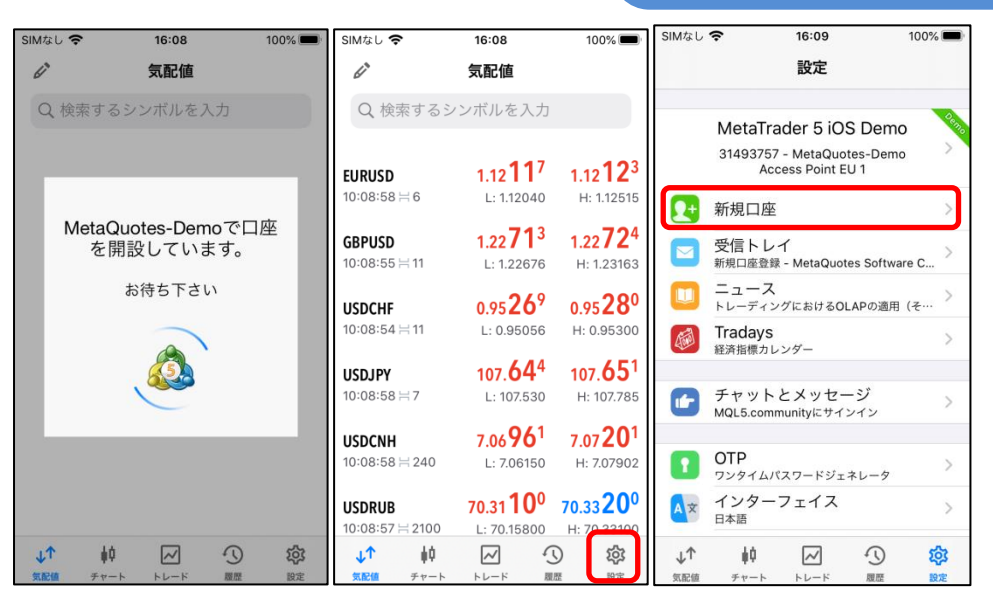

② 「設定」→「新規口座」をタップしてください。

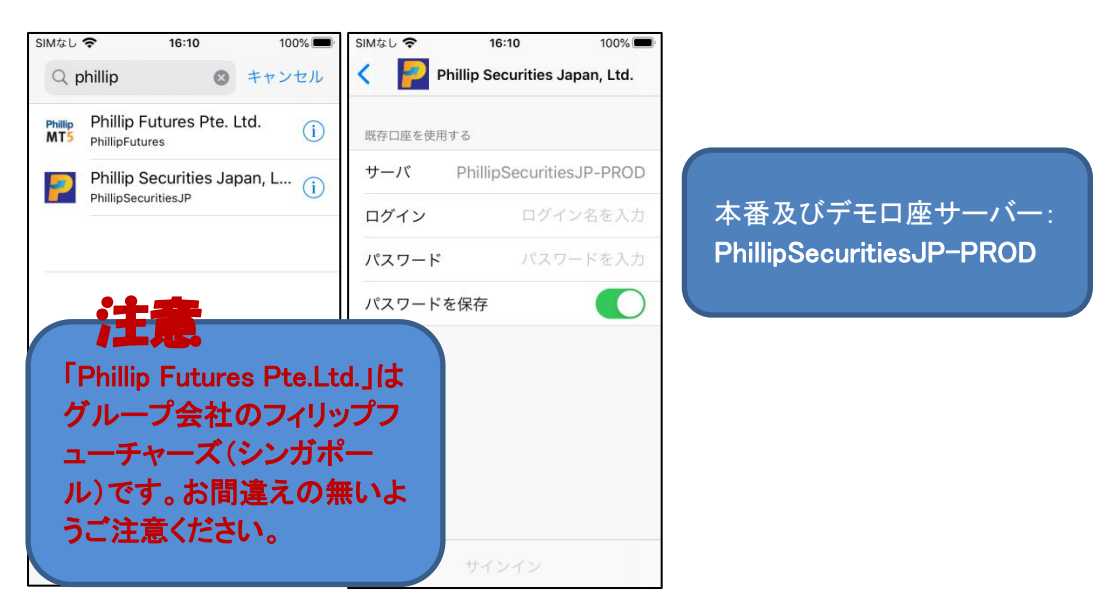

検索ウインドウで「phillip」と検索し、「Phillip Securities Japan,Ltd.」をタップしてください。 「ログイン ID」、「パスワード」を入力し、「サーバー」を選択後、「サインイン」をタップしてください。 3-1.メインメニュー

<span id="page-4-0"></span>画面左下の お<mark>い す</mark>をタップするとメインメニューが開きます。

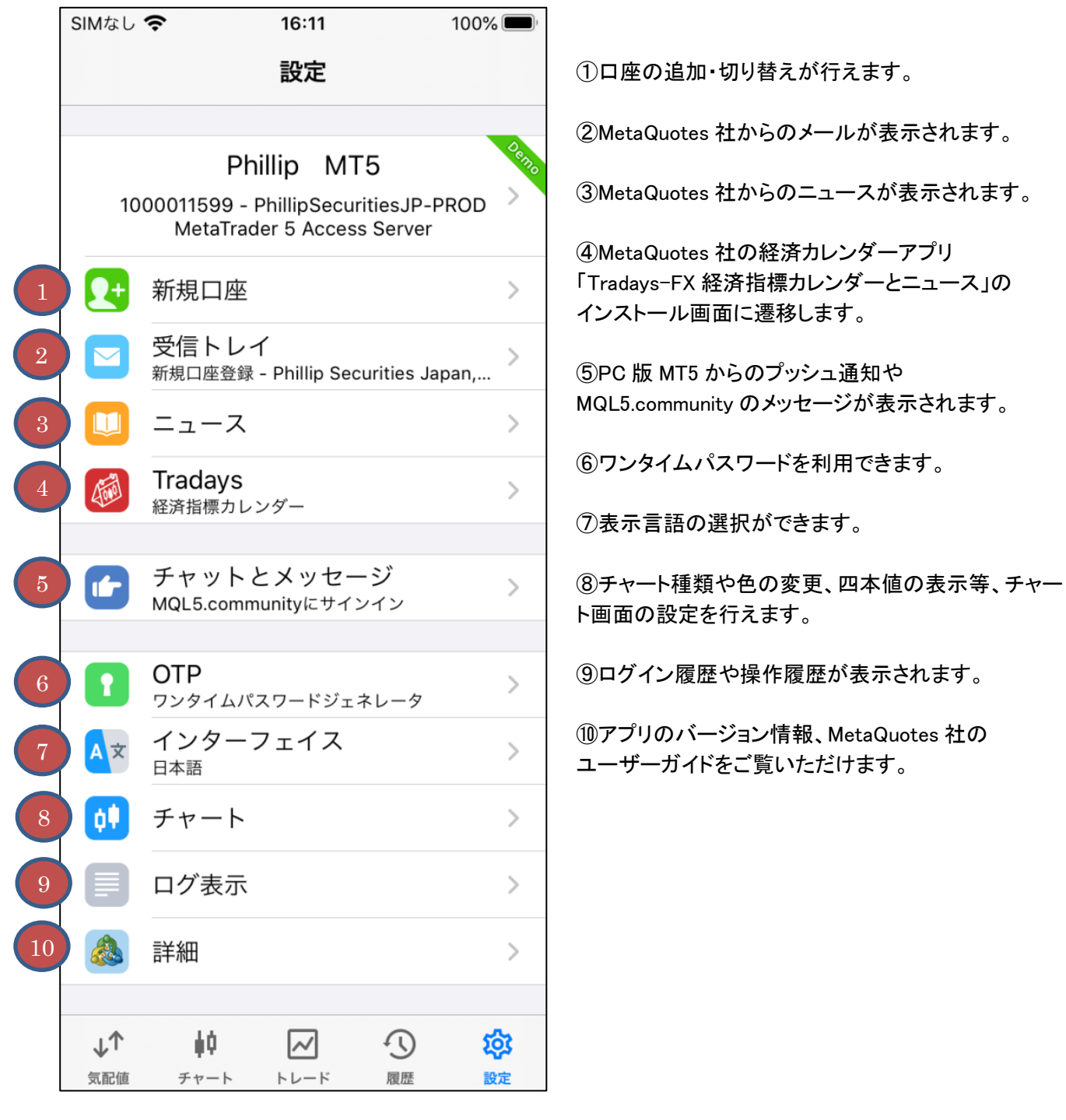

<span id="page-5-0"></span>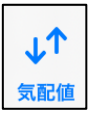

をタップすると各通貨ペアのレート一覧が表示されます。

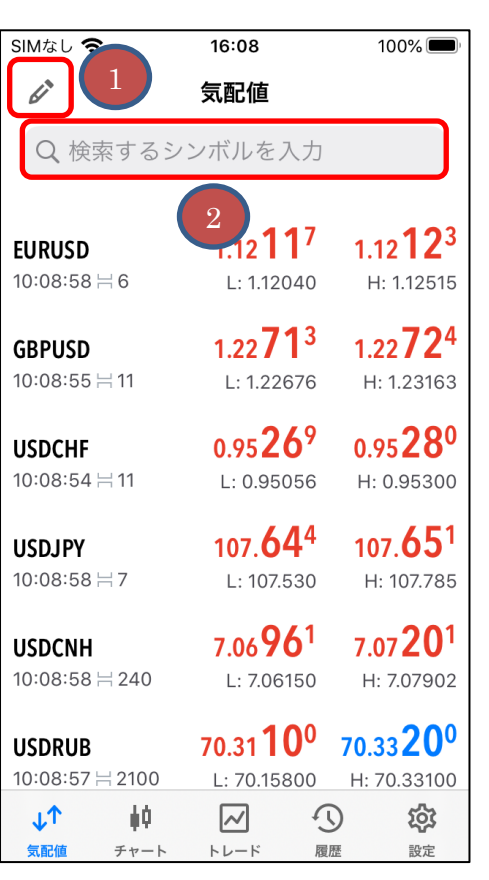

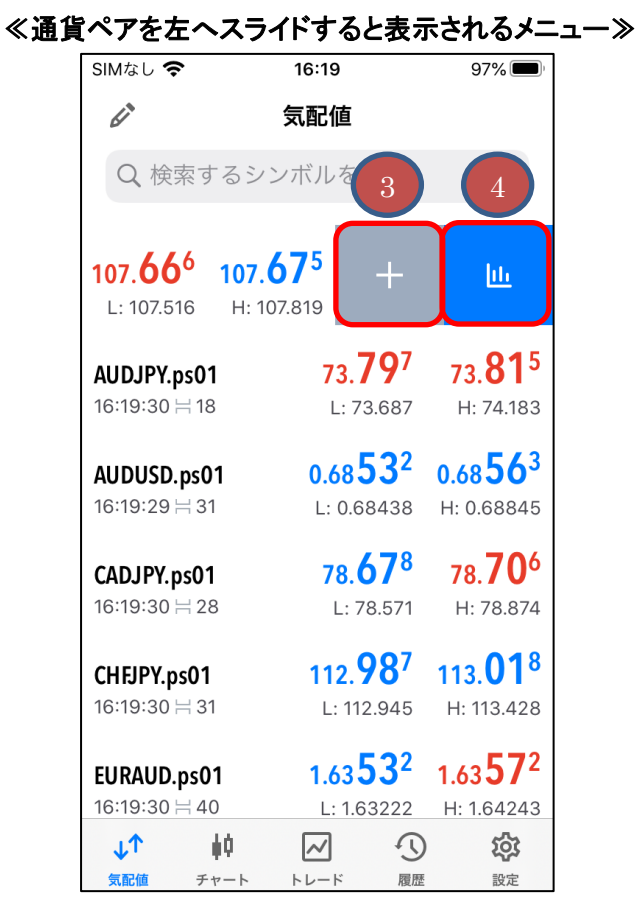

## ≪通貨ペアをタップすると表示されるメニュー≫

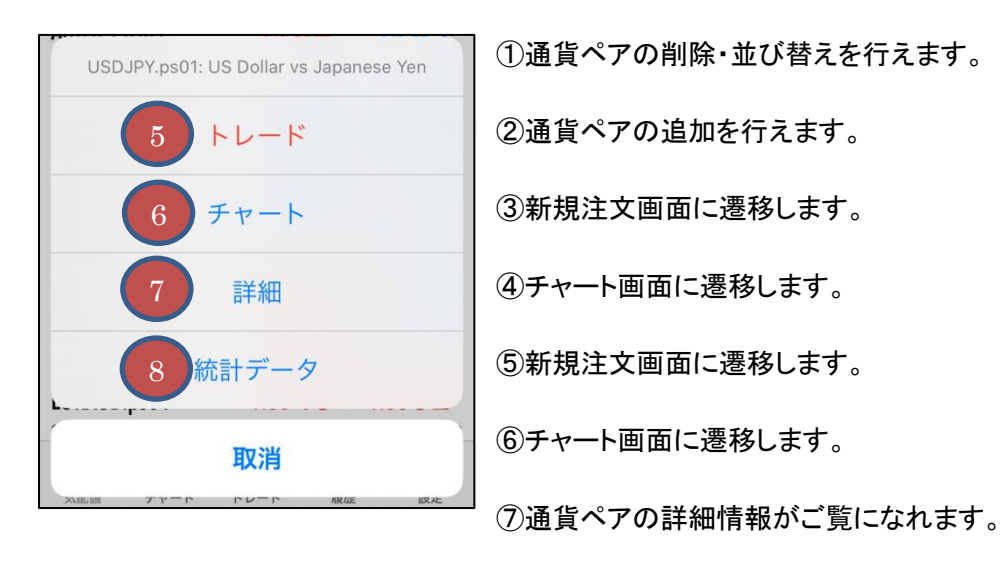

⑧詳細レートがご覧になれます。

<span id="page-6-0"></span>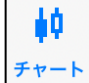

<mark>↓<sup>0</sup> 本タップするとチャートが表示されます。</mark>

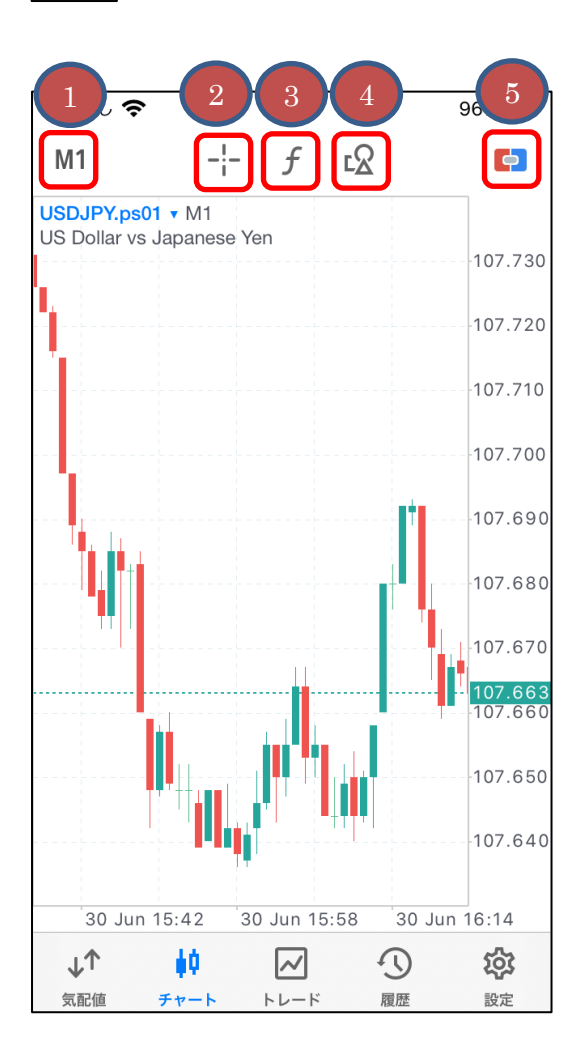

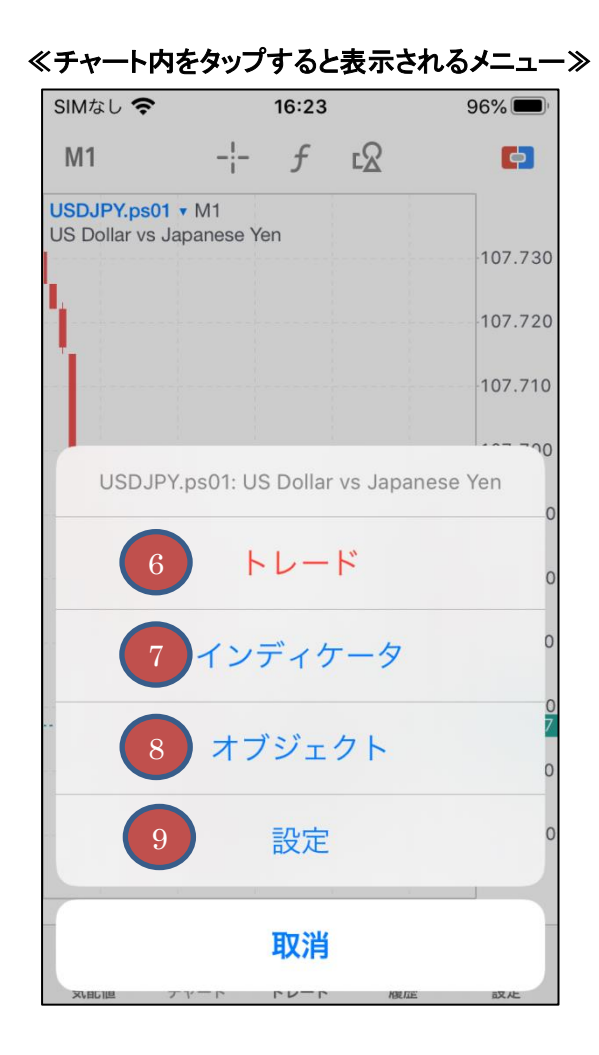

①時間足の変更が行えます。

②十字線を表示します。

③インディケータの追加・削除・編集を行えます。

④トレンドラインやフィボナッチ等の図形の追加を行えます。

⑤ワンクリックトレードパネルを表示します。※確認画面が表示されず、即座に発注されます。

⑥新規注文画面に遷移します。

⑦インディケータの追加・削除・編集を行えます。

⑧トレンドラインやフィボナッチ等の図形の追加を行えます。

⑨チャート種類や色の変更、四本値の表示等、チャート画面の設定を行えます。

<span id="page-7-0"></span>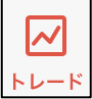

をタップするとトレード画面が表示されます。

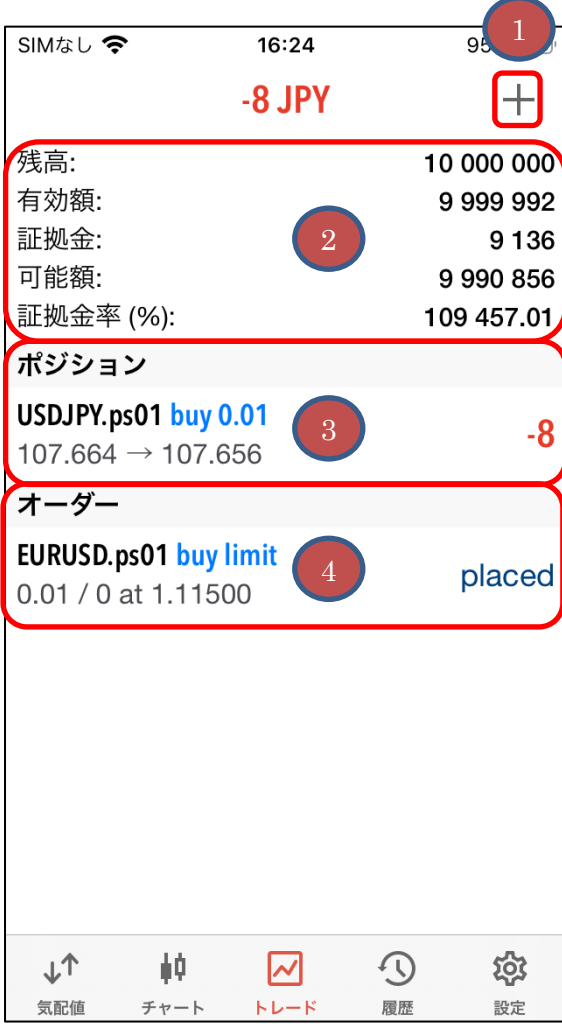

①新規注文画面に遷移します。

②口座情報が表示されます。

③保有ポジション一覧が表示されます。

④注文一覧が表示されます。

## ≪ポジションをタップすると詳細とメニューが表示されます≫≪オーダーをタップすると詳細とメニューが表示されます≫

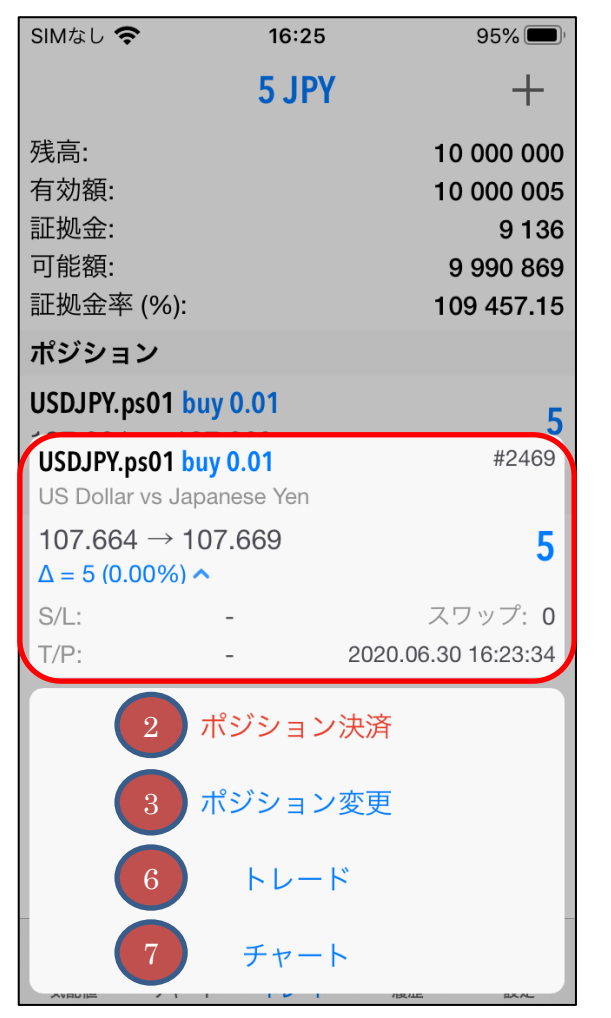

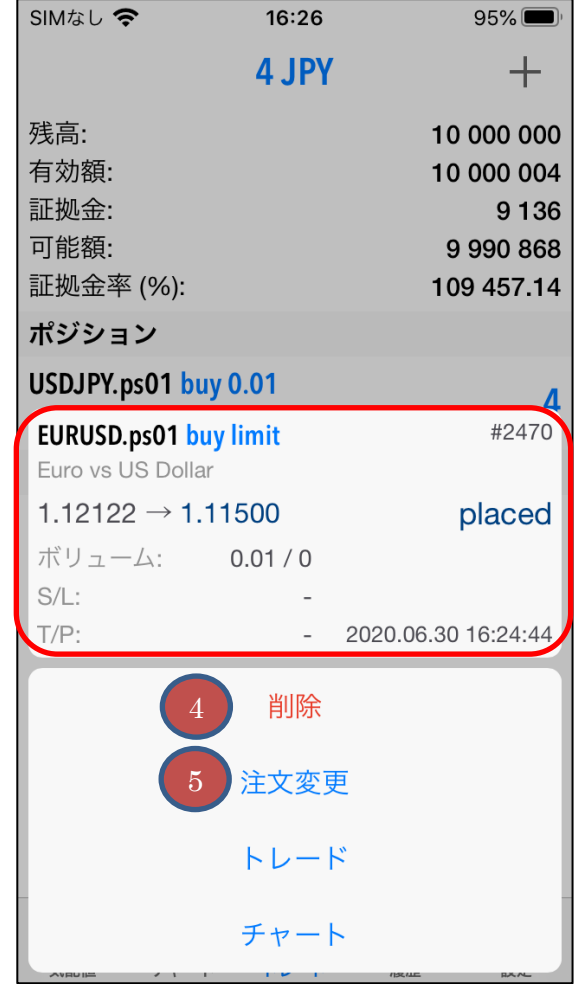

①詳細情報が表示されます。

②決済注文画面(成行)に遷移します。

③決済指値・決済逆指値注文/変更画面に遷移します。

④指値注文を取消します。

⑤注文変更画面に遷移します。

⑥新規注文画面に遷移します。

⑦チャート画面に遷移します。

<span id="page-9-0"></span>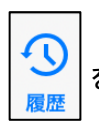

をタップすると、履歴画面が表示されます。

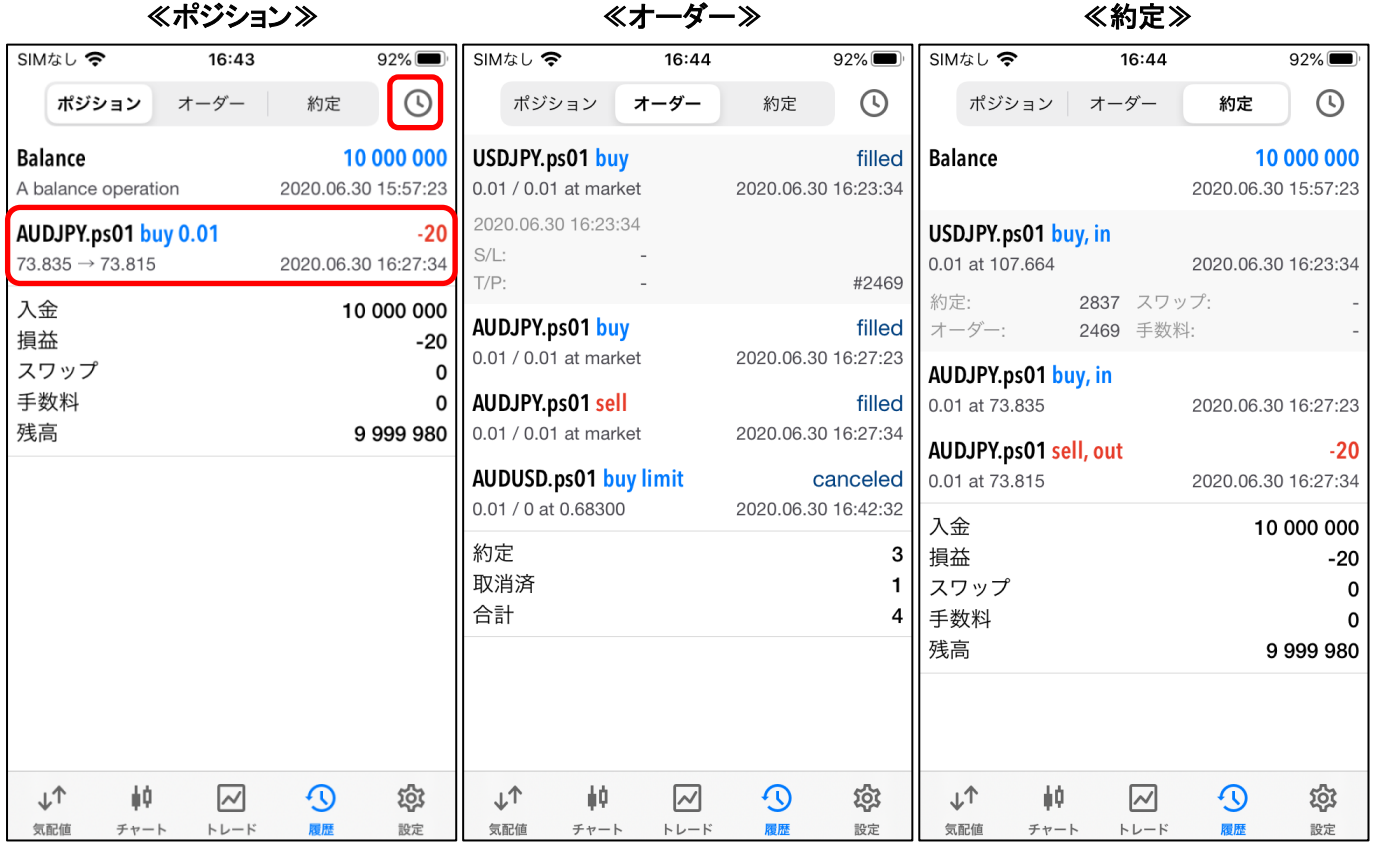

①表示期間の設定が行えます。

②タップすると詳細が表示されます。

```
4.注文
```
4-1.新規注文

<span id="page-10-0"></span>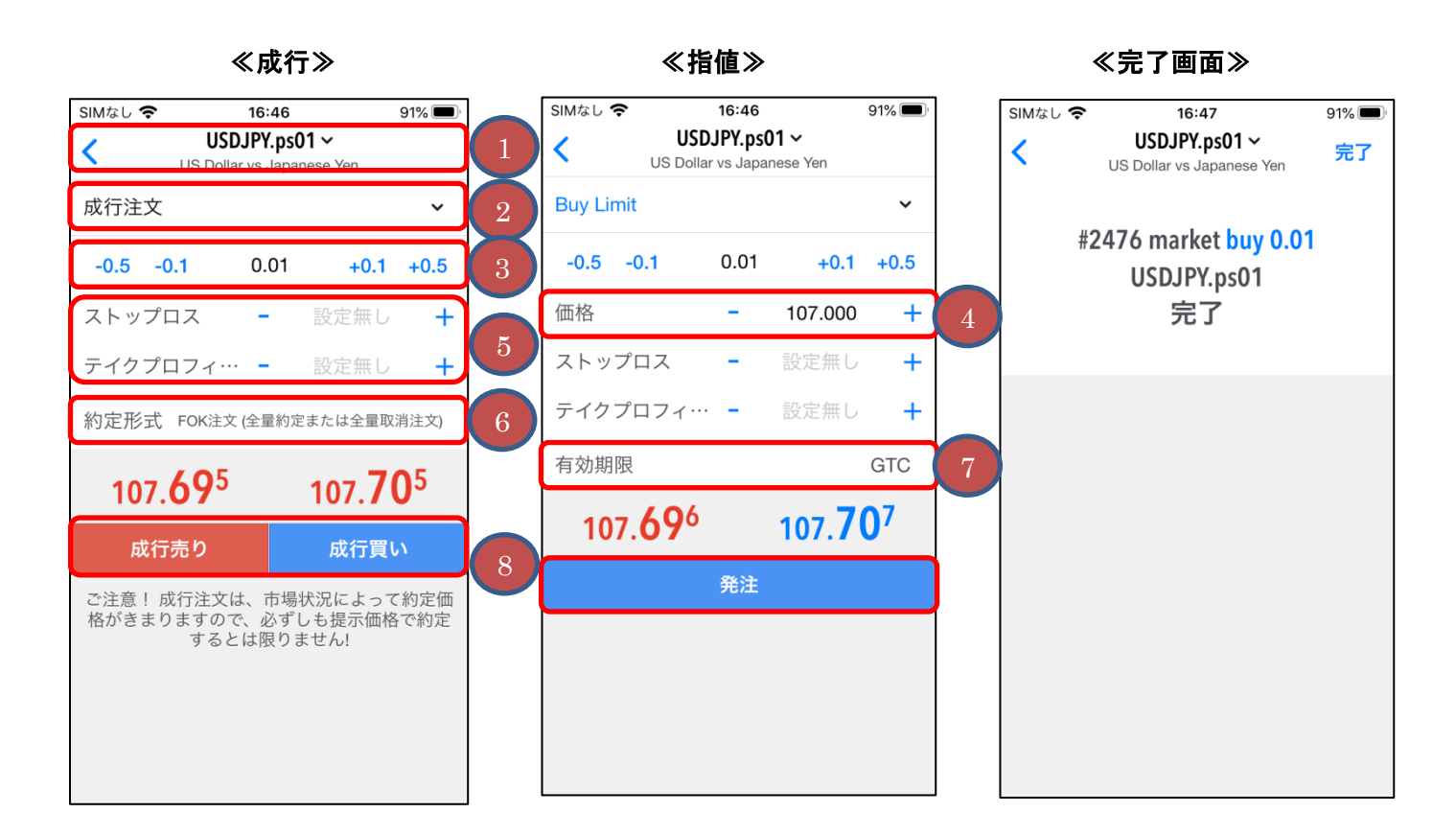

①「通貨ペア」を選択できます。

②「注文種類」を選択します。

③「ロット数」を入力します。

※1 ロット 10 万通貨単位。0.01 ロット(1,000 通貨単位)からお取引できます。

④「指値価格」を入力します。

⑤「テイクプロフィット(決済指値)」、「ストップロス(決済逆指値)」を入力します。※任意

⑥「約定形式(執行条件)」を選択します。

⑦「有効期限」を選択します。

⑧「成行売り」または「成行買い」、「発注」ボタンをタップします。

<span id="page-11-0"></span>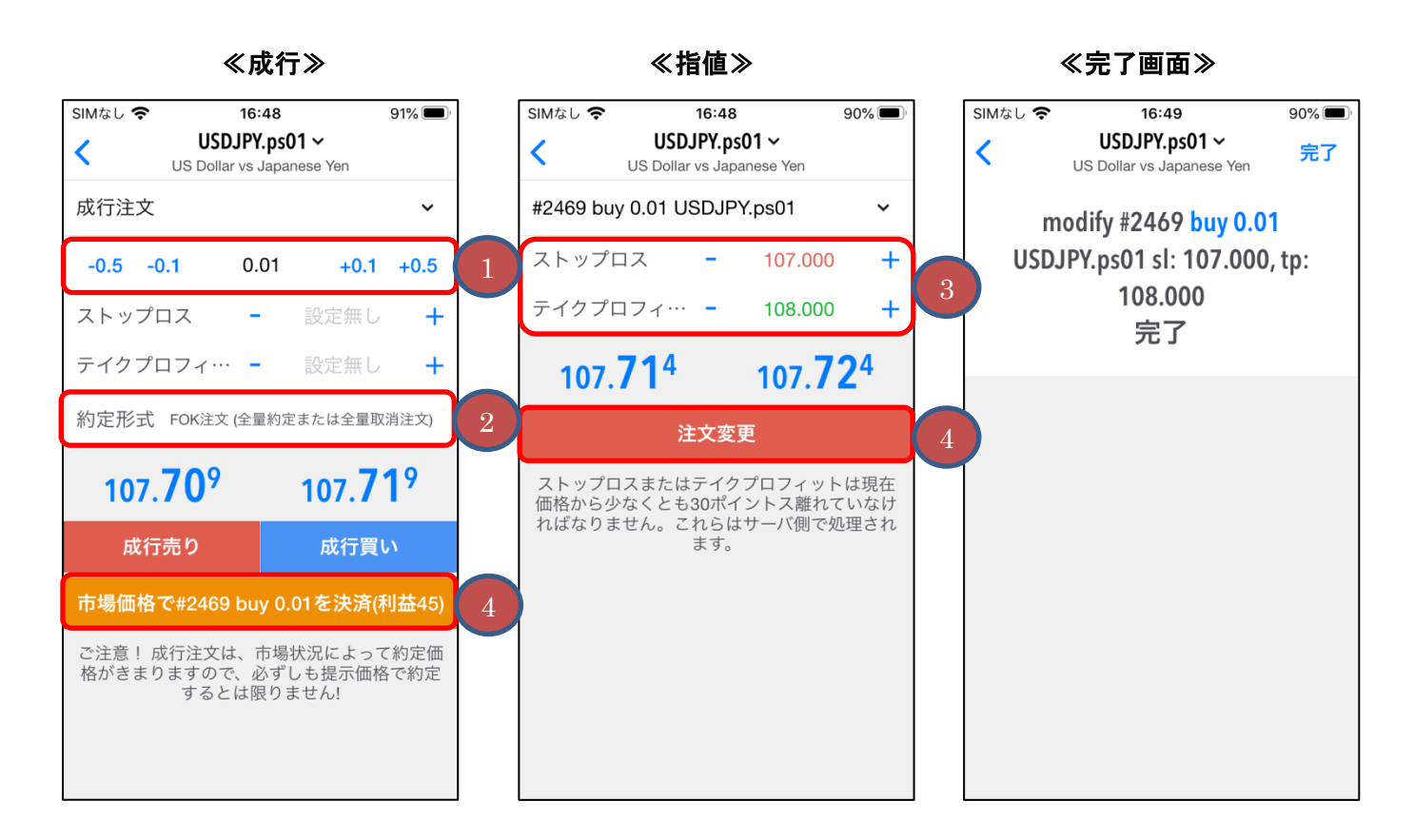

①「ロット数」を入力します。

②「約定形式(執行条件)」を選択します。

③「テイクプロフィット(決済指値)」または「ストップロス(決済逆指値)」もしくは両方(OCO)を入力します。

④「決済」、「注文変更」ボタンをタップします。

<span id="page-12-0"></span>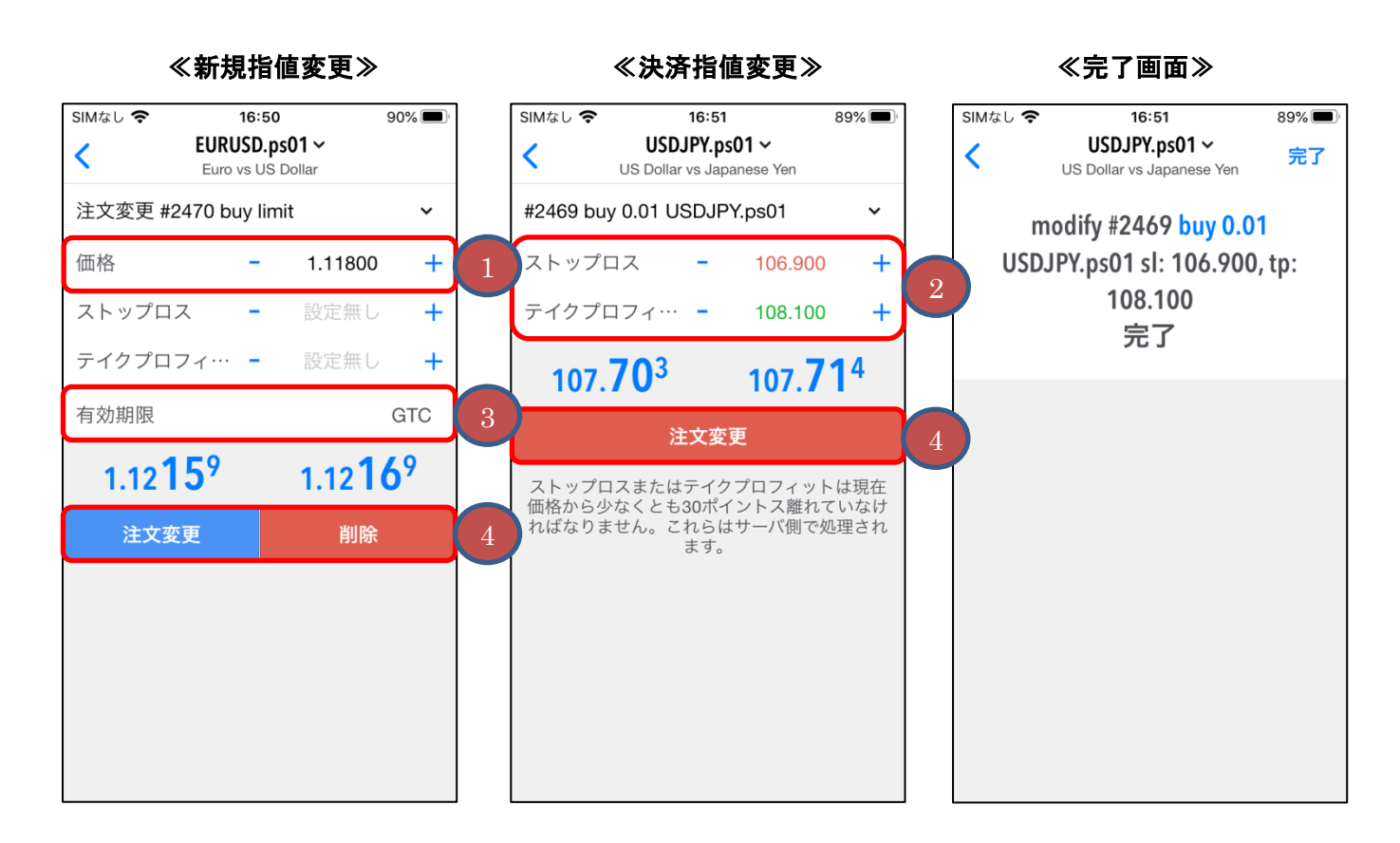

①「指値価格」を入力します。

②「テイクプロフィット(決済指値)」または「ストップロス(決済逆指値)」もしくは両方(OCO)を入力します。

③「有効期限」を選択します。

④「注文変更」ボタンをタップします。

<span id="page-13-0"></span>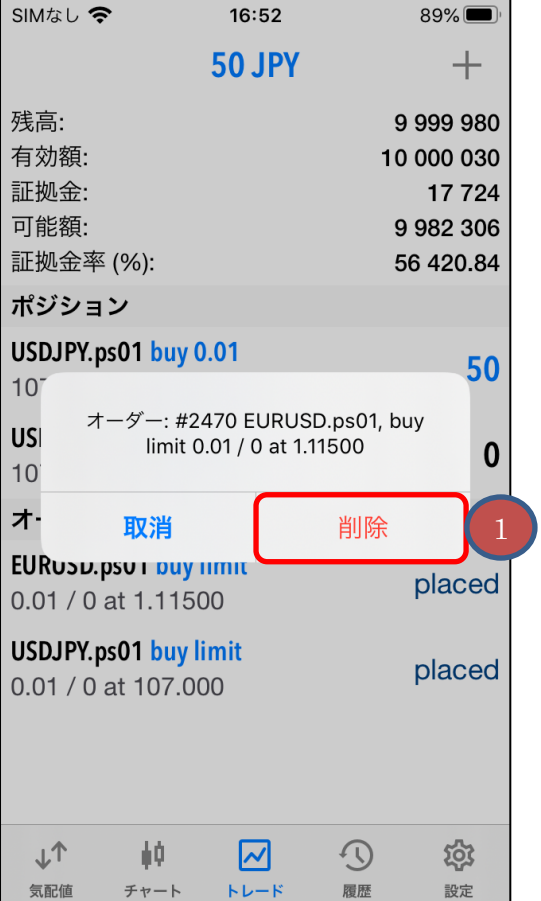

①「削除」をタップします。